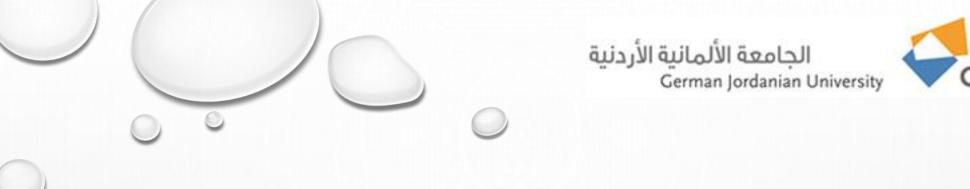

## Information Systems and Technology Center

Technical Support FAQs

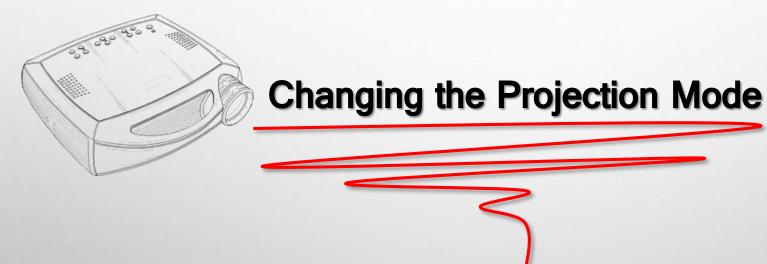

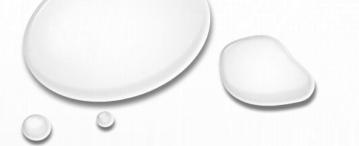

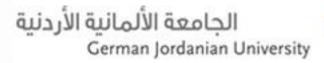

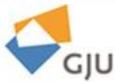

## Dear beloved employee,

If you notice that the image on a projector screen is flipped vertically or horizontally that means projection mode has been changed. To fix it and flip the image over top-to-bottom and/or left-to-right it please do the following:

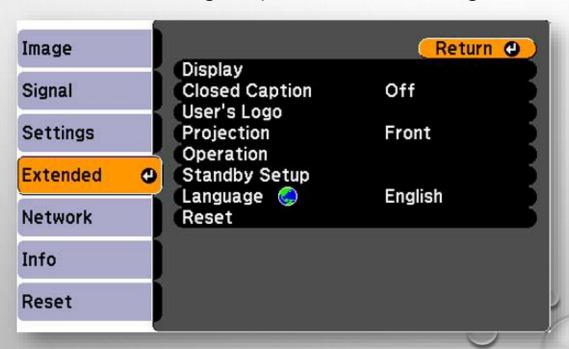

- 1. Turn on the projector and display an image.
- 2. Press the **Menu** button.
- 3. Select the **Extended** menu and press **Enter**.
- 4. Select the **Projection** setting and press **Enter**.
- 5. Select a projection mode and press **Enter**.
- 6. Press **Menu** or **Esc** to exit the menus.

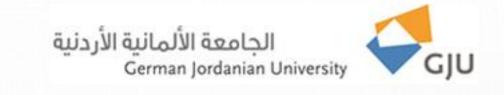

## Thank you for the follow-up